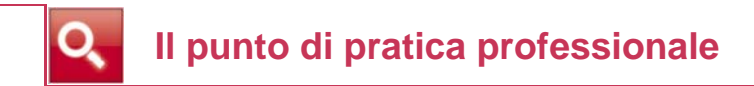

# *Deleghe ad assistere, il quadro di riferimento dopo l'estensione ad artigiani e commercianti*

*a cura di Beniamino Gallo ed Elena Martina – Funzionari Inps in Torino\**

*Il processo di telematizzazione dei rapporti tra Inps e aziende, lavoratori autonomi, consulenti e professionisti, prevede, a regime, l'utilizzo esclusivo del canale telematico per la presentazione di istanze di servizio e consente la consultazione telematica della posizione aziendale. Con l[a circolare n.28/11 l'In](http://www.cslavoro.it/archivio/fonti/fonte45_12pp01-1.zip)ps aveva disciplinato le modalità di accesso ai propri archivi sia da parte dei datori di lavoro sia da parte degli intermediari abilitati a svolgere gli adempimenti in materia di lavoro,previdenza ed assistenza sociale dei lavoratori dipendenti ai sensi della L. n.12/79. In particolare, tale possibilità di accesso agli archivi dell'Inps viene data solo ai soggetti legittimati che siano delegati dal datore di lavoro. La gestione degli accessi alla posizione assicurativo – contributiva dell'azienda con dipendenti è pertanto regolamentata dalle deleghe rilasciate ad esempio al consulente del lavoro, piuttosto che alla società che nel gruppo gestisce gli adempimenti previdenziali e assistenziali. Anche in questo caso il sistema opera attraverso le procedure telematiche: dopo l'acquisizione e la validazione della delega, il sistema informatico dell'Inps controlla istantaneamente il titolo di delega del soggetto che accede per conto di un'azienda alla posizione contributivo-previdenziale e consente o meno l'accesso e l'operatività dello stesso.* 

*Co[n il messaggio n.18543 del 13 novembre 2012](http://www.cslavoro.it/archivio/fonti/fonte45_12pp01-2.pdf) l'Inps estende il sistema delle deleghe, quale modalità ordinaria di gestione dei rapporti con l'Istituto, anche a tutti gli altri soggetti abilitati che possono accedere in qualità di "delegati" ai servizi Web-Inps dei lavoratori autonomi iscritti alle gestioni degli artigiani e commercianti. La nuova procedura era molto attesa dagli operatori di settore in quanto l'accesso diretto via web consente la consultazione della posizione assicurativa del lavoratore autonomo e la richiesta di servizi direttamente on – line.* 

*Con il presente intervento si propone al lettore l'illustrazione del quadro di riferimento nel quale si colloca il nuovo servizio e il riepilogo della situazione attuale relativa alle deleghe nell'ambito della gestione delle aziende con dipendenti.* 

### **Il nuovo sistema di deleghe**

Con il recente messaggio n.18543 del 2012, l'Inps ha esteso il sistema delle deleghe, precedentemente in uso per i datori di lavoro, ai lavoratori autonomi iscritti alle gestioni degli artigiani e commercianti. La nuova procedura ha però delle specificità legate alla tipologia di lavoratori e ai vincoli dettati dalla normativa in vigore. Mentre per quanto riguarda le aziende con dipendenti, l'Inps ricorda che sono legittimati gli intermediari di cui alla L. n.12/79, con il messaggio in commento l'Istituto ha precisato che i soggetti che assistono i lavoratori autonomi titolari di posizioni artigiane o commercianti sono esclusi dall'ambito di applicazione della L. n.12/79, art.1. Ciò – di fatto – significa che può essere delegato qualunque soggetto, previo inserimento e validazione della delega ad operare.

Il presente intervento è frutto esclusivo del pensiero degli autori e non impegna l'Amministrazione di appartenenza.

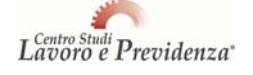

### *Quadro riepilogativo*

#### *Soggetti legittimati all'accesso ai servizi per le aziende con dipendenti*

- Titolari e legali rappresentanti;
- Società capogruppo per tutte le imprese collegate;
- Consorzi di cooperative per conto delle cooperative consorziate;
- Soggetti iscritti all'albo dei consulenti del lavoro a norma dell'art.9 della L. n.12/79;
- Soggetti iscritti all'albo degli avvocati e procuratori legali, dei dottori commercialisti, dei ragionieri e periti commerciali che abbiano consegnato la comunicazione alla Direzione Territoriale del Lavoro delle province nel cui ambito intendono svolgere gli adempimenti previdenziali;
- Soggetti iscritti all'albo dei periti agrari e degli agrotecnici (per le sole aziende da questi ultimi amministrate, in base alla circolare Inps n.45/08);
- $\bullet$  Associazioni di categoria delle imprese artigiane e delle piccole imprese<sup>1</sup>.

*Soggetti NON legittimati all'accesso ai servizi per le aziende con dipendenti* 

- CED centri di elaborazione dati;
- Tributaristi:
- Esperti tributari;
- Consulenti fiscali;
- Revisori contabili.

*Soggetti legittimati all'accesso ai servizi per i lavoratori autonomi iscritti alle gestioni degli artigiani e commercianti* 

 Qualunque soggetto (con specifiche differenti a seconda delle caratteristiche del soggetto).

### **Tipologia di deleghe ammissibili per l'ambito "artigiani e commercianti"**

I lavoratori autonomi iscritti alle gestioni degli artigiani e commercianti sono esclusi dall'ambito di applicazione della L. n.12/79, art.1, pertanto **possono delegare qualsiasi soggetto** di propria fiducia ai fini dell'adempimento delle attività inerenti la gestione degli obblighi contributivi per se stessi o per i propri collaboratori.

Le tipologie di deleghe che l'Inps rende disponibili sono le seguenti:

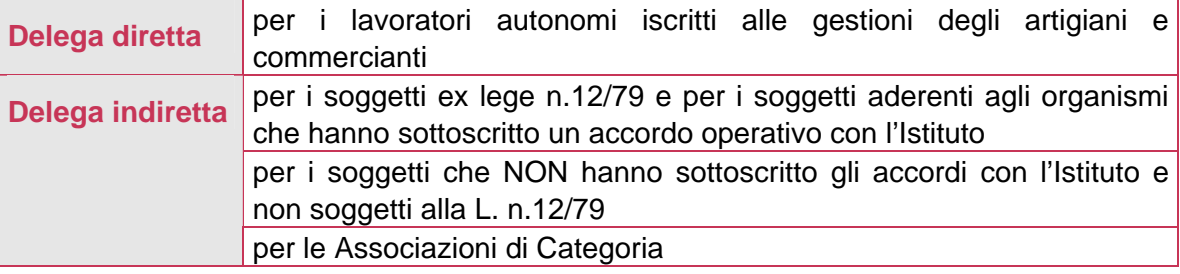

La differenza tra delega "diretta" e "indiretta" è costituita dal fatto che nel primo caso è il lavoratore autonomo che inserisce direttamente la delega ad un soggetto terzo. Nel caso

c) organizzazioni aderenti alle associazioni di cui alle lettere a) e b), previa delega della propria associazione nazionale".

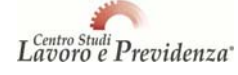

<sup>&</sup>lt;u>nessaggio n.18367/11 l'Inps, facendo riferimento al Vademecum del Ministero del Lavoro, ha precisato che "si deve in ognited"</u><br><sup>1</sup> Con il messaggio n.18367/11 l'Inps, facendo riferimento al Vademecum del Ministero del Lav caso trattare di associazioni di categoria dotate di reale rappresentatività così come individuato dall'art.32 del Decreto legislativo 9 luglio 1997, n.241, e non di associazioni fittizie o comunque non rappresentative costituite al solo fine di eludere la disciplina di cui alla L. n.12/1979". A tal proposito si ricorda che il citato articolo 32 si riferisce, alle lettere da a) a c) del co.1, ai seguenti soggetti:

<sup>&</sup>quot;a) associazioni sindacali di categoria fra imprenditori, presenti nel Consiglio nazionale dell'economia e del lavoro, istituite da almeno dieci anni;

b) associazioni sindacali di categoria fra imprenditori, istituite da almeno dieci anni, diverse da quelle indicate nella lettera a) se, con decreto del Ministero delle finanze, ne è riconosciuta la rilevanza nazionale con riferimento al numero degli associati, almeno pari al 5 per cento degli appartenenti alla stessa categoria, iscritti negli appositi registri tenuti dalla camera di commercio, nonché all'esistenza di strutture organizzate in almeno 30 province;

di delega "indiretta" è invece il soggetto delegato (ad esempio il commercialista) che inserisce la delega ottenuta dal lavoratore autonomo artigiano o commerciante.

### **Delega diretta**

Il titolare (delegante) dovrà essere dotato di un PIN di tipo "dispositivo", che si ottiene attraverso la richiesta direttamente effettuata agli sportelli di una qualunque sede o agenzia Inps del territorio (messaggio n.22295 del 25 novembre 2011) ovvero di CNS (Carta Nazionale dei Servizi).

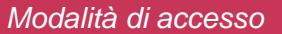

- Sito internet [www.inps.it](http://www.inps.it/portale/default.aspx?)
- Area "Servizi on line"  $\rightarrow$  "Per tipologia di utente"  $\rightarrow$  "Cittadino"
- Selezione di "Cassetto previdenziale per Artigiani e Commercianti"
- Inserimento del proprio codice fiscale e del PIN dispositivo
- Accesso all'area  $\rightarrow$  Procedura di "Gestione Deleghe"
- Dopo aver compilato la delega in ogni parte, occorre premere il tasto "inserimento"

Con questa opzione è possibile creare una delega, visualizzare le deleghe già rilasciate, revocare una delega già esistente. Per la creazione di una nuova delega occorrerà inserire i dati del nuovo delegato, compresi i dati di un documento di identità e l'eventuale iscrizione ad albi professionali.

### **Delega indiretta**

In caso di delega indiretta è invece il soggetto delegato che inserisce i dati della delega. Egli dovrà custodire presso di sé la delega – unitamente alla fotocopia di un valido documento di identità del delegante - per tutto il periodo di vigenza della stessa e per i 5 anni successivi ed esibirla a richiesta.

 *Delega relativa ai soggetti ex lege n.12/79 e ai soggetti aderenti agli organismi che hanno sottoscritto un accordo operativo con l'Istituto* 

I soggetti che rientrano in questo ambito sono i professionisti aderenti alle associazioni professionali ed i professionisti iscritti agli ordini firmatari degli accordi di collaborazione operativa. Essi vengono abilitati ad agire sul sito Inps sulla base dell'interscambio delle informazioni che avvengono direttamente tra Inps e associazioni di categoria.

L'associazione delegato-delegante avviene mediante l'inserimento nella delega on-line dei dati del delegato e di quelli del delegante. Compilato il modulo, lo stesso dovrà essere stampato per la sottoscrizione da parte del delegante. Dopo la sottoscrizione, si potrà "validare" la delega mediante esplicita conferma, dichiarando sotto la propria responsabilità l'avvenuta sottoscrizione da parte del delegante.

**L'intermediario può subdelegare uno o più collaboratori.** In caso di revoca di una delega ad un intermediario, verrà revocata anche la corrispondente subdelega.

- *Modalità di accesso e inserimento della delega*
- Sito internet [www.inps.it](http://www.inps.it/portale/default.aspx?)
- Area "Servizi on line"  $\rightarrow$  "Per tipologia di utente"  $\rightarrow$  "Servizi per aziende, consulenti e professionisti"
- Accesso all'area  $\rightarrow$  "Deleghe per artigiani e commercianti"
- Accesso mediante inserimento del proprio PIN dispositivo ovvero mediante CNS.

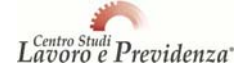

### *Delega per i soggetti che NON hanno sottoscritto gli accordi con l'Istituto, non soggetti alla L. n.12/79*

I soggetti non sottoscrittori degli accordi con l'Inps e non soggetti alla L. n.12/79 potranno comunque essere delegati dai lavoratori autonomi iscritti alla gestione artigiani o commercianti con le modalità sotto indicate (non potranno però essere delegati dai datori di lavoro per la cura dei rapporti previdenziali con l'Inps).

Anche in questo caso l'associazione delegato-delegante avviene mediante l'inserimento nella delega on-line dei dati propri e di quelli del delegante, compilato il modulo, lo stesso dovrà essere stampato per la sottoscrizione da parte del delegante.

La procedura tuttavia si differenzia nel fatto che dopo la sottoscrizione, l'intermediario dovrà inviare l'immagine elettronica sia della delega sottoscritta sia di un valido documento di identità del delegante per consentire all'Inps le verifiche per la validazione della delega.

La delega avrà effetto solo dal momento della validazione ad opera dell'Inps (operatori del Contact Center). Inoltre, l'intermediario **non può** subdelegare un collaboratore

### *Modalità di accesso e inserimento della delega*

- Sito interne[t www.inps.it](http://www.inps.it/portale/default.aspx?)
- Area "Servizi on line"  $\rightarrow$  "Per tipologia di utente"  $\rightarrow$  "Servizi per aziende, consulenti e professionisti"
- Accesso all'area  $\rightarrow$  "Deleghe per artigiani e commercianti"
- Accesso mediante inserimento del proprio PIN dispositivo ovvero mediante CNS.

#### *Delega per le Associazioni di Categoria*

Gli operatori aderenti alle associazioni di categoria possono essere abilitati ad operare per conto dei lavoratori autonomi artigiani o commercianti.

Sarà l'amministratore nazionale dell'associazione a dover gestire gli uffici sul territorio e i rispettivi responsabili.

Le associazioni di categoria collegano il lavoratore autonomo a loro mediante il medesimo sistema previsto per i casi di delega indiretta, vale a dire che l'associazione compila la delega on-line inserendo i dati propri e quelli del delegante.

Compilato il modulo, lo stamperà e lo farà sottoscrivere dal delegante.

Dopo la sottoscrizione, si potrà "validare" la delega mediante esplicita conferma, dichiarando sotto la propria responsabilità l'avvenuta sottoscrizione da parte del delegante.

**L'associazione può subdelegare uno o più collaboratori.** In caso di revoca di una delega ad un intermediario, verrà revocata anche la corrispondente subdelega.

- *Modalità di accesso e inserimento della delega*
- Sito interne[t www.inps.it](http://www.inps.it/portale/default.aspx?)
- Area "Servizi on line"  $\rightarrow$  "Per tipologia di utente"  $\rightarrow$  "Servizi per Associazioni di Categoria"
- Accesso all'area  $\rightarrow$  "Deleghe per artigiani e commercianti Associazioni di Categoria"
- Accesso mediante inserimento del proprio PIN dispositivo ovvero mediante CNS.

L'Inps ha previsto che per le sole Associazioni di categoria sia possibile **per un periodo transitorio di tre mesi inviare i dati relativi ai lavoratori autonomi che hanno già rilasciato una delega all'associazione ad operare alla gestione della propria** 

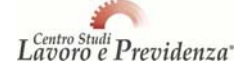

**posizione contributiva**, compreso lo svolgimento degli adempimenti nei confronti dell'Inps.

Questa abilitazione avverrà mediante trasmissione di un file, con tracciato condiviso, che dovrà essere firmato digitalmente dal responsabile dell'Associazione.

Il file verrà verificato e verrà inviata una ricevuta contenente i dettagli dell'invio.

## **Il responsabile dell'Associazione dovrà validare esplicitamente per presa visione questa ricevuta entro 5 giorni lavorativi dall'invio.**

Dopo questo adempimento le deleghe saranno ritenute valide e quindi consentiranno di operare sulle posizioni dei lavoratori autonomi artigiani e commercianti.

## **Cosa consente di visualizzare la delega per artigiani e commercianti**

Mediante la delega rilasciata per artigiani e commercianti, il delegato potrà visualizzare il "Cassetto previdenziale artigiani e commercianti" di cui al messaggio n.5769 del 2 aprile 2012.

Lo strumento consente di consultare la situazione degli archivi Inps aggiornata in tempo reale e il manuale è scaricabile direttamente dal sito dell'Inps. In particolare è possibile:

- Visualizzare la posizione anagrafica del titolare e dei componenti il nucleo aziendale, inserendo o modificando i recapiti presenti, selezionando il link "modifica";
- Conoscere la propria situazione debitoria/creditoria;
- Conoscere la propria situazione assicurativa (estratto conto previdenziale);
- Visualizzare l'elenco dei versamenti della singola posizione Artigiano o Commerciante;
- Effettuare attività di utility quali ad esempio: calcolo della contribuzione dovuta oltre il minimale di reddito – generazione del codice inps per i versamenti alla gestione previdenziale – consultazione delle quote contributive dovute;
- Conoscere la situazione delle iscrizioni a ruolo (estratto Cartelle/Avvisi di Addebito) e degli avvisi bonari ricevuti;
- Gestire l'attività di delega all'accesso alle funzioni previste dal Cassetto Previdenziale a soggetto di propria fiducia, con le funzioni di inserimento e cancellazione di eventuali deleghe;
- Conoscere i codici da utilizzare per il versamento della contribuzione corrente a mezzo Modelli F24.

| <b>Operatore Test Sede:</b>                                      |                                                         |                                               |                    |                                        |                     |                   |                  | Logout         |  |
|------------------------------------------------------------------|---------------------------------------------------------|-----------------------------------------------|--------------------|----------------------------------------|---------------------|-------------------|------------------|----------------|--|
| <b>Dati Suggetto</b>                                             | <b>Cognome:</b>                                         | » Nome:                                       |                    |                                        | Data Nascita:       | $\rightarrow$ CF: |                  |                |  |
| <b>Dalí Azienda</b>                                              | Matricola:                                              | - Tipo Soggetto: 10 Titolare                  | - Titolare Azienda |                                        | - Indirizzo Azienda |                   |                  |                |  |
| <b>MENU'</b><br><b>D</b> Scalta Pasizione<br><b>D</b> Anagrafica | Pagine: [Prima/Precedente] 1, 2, 3 [Successiva/Liltima] | <b>ESTRATTO VERSAMENTI DA FLUSSO CORRENTE</b> |                    |                                        |                     |                   |                  |                |  |
| <b>C</b> Pesizione Assicurativa<br><b>DEstratto Conto</b>        | <b>Anno Emissione</b>                                   | Sede                                          | Data Versamento    | <b>Tipo Contributo</b>                 | Anno Comp.          | Tipo Sogg.        | Importo          | Quota Ass.     |  |
| <b>DV</b> ersamenti                                              | 2011                                                    |                                               | 22/08/2011         | Entro il minimale                      |                     |                   | 741.45           | 12,00          |  |
| <b>C</b> da Flusse Corrente                                      | 2010                                                    |                                               | 20/08/2010         | Entro il minimale                      |                     |                   | 1.266,34         |                |  |
| <sup>17</sup> da Avvisi Banari<br>El da Condone                  |                                                         |                                               | 29/09/2010         | Entro il minimale                      |                     |                   | 1.477,80         |                |  |
| E da Avvici di Addebita                                          |                                                         |                                               | 16/02/2011         | Entro il minimale                      |                     |                   | 1.266,34         |                |  |
| <b>U</b> Complexeivi<br><sup>1</sup> Dati del modello F24        | 2009                                                    |                                               | 20/08/2009         | Entro il minimale                      |                     |                   | 713,85           |                |  |
| <b>DEstratts Debitario</b>                                       |                                                         |                                               | 16/02/2010         | Entro il minimale                      |                     |                   | 713,05           |                |  |
| 17 Rank/Avvisi di Addebita<br><b>D'Avvisi Renari</b>             | 2007                                                    |                                               | 20/08/2007         | Entro il minimale                      |                     |                   | 830,96           |                |  |
| <sup>C</sup> Estratto Conto Articiani e                          |                                                         |                                               | 16/05/2008         | Entro il minimale                      |                     |                   | 166,20           |                |  |
| <b>Commerciants</b><br>C unders'                                 | 2002                                                    |                                               | 16/05/2002         | Entro il minimale                      |                     |                   | 356,00           | 12,26          |  |
| <b>13</b> Deleghe Bitzwirte                                      | 2001                                                    |                                               | 16/05/2001         | Entro il minimale                      |                     |                   | 507.16           | 12.27          |  |
| <b>El Delegho Ritacciate</b>                                     |                                                         |                                               | 24/08/2001         | Entro il minimale                      |                     |                   | 507,16           | 12.27          |  |
| Q Indications Delegants<br>D Indicarions Ilsbeakers              |                                                         |                                               | 16/11/2001         | Entro il minimale                      |                     |                   | 507,16           | 12,27          |  |
| <b>D</b> Calcula Codeline                                        |                                                         |                                               | 18/02/2002         | Entro il minimale                      |                     |                   | 507,00           | 12.27          |  |
| <b>D</b> Help Contatti                                           | 2000                                                    |                                               | 31/05/2000         | Entro il minimale                      |                     |                   | 489,60           | 12,27          |  |
|                                                                  |                                                         |                                               | 16/08/2000         |                                        |                     |                   |                  |                |  |
|                                                                  |                                                         |                                               | 16/11/2000         | Entro il minimale<br>Entro il minimale |                     |                   | 489,60<br>489,08 | 12,27<br>12.27 |  |
|                                                                  |                                                         |                                               |                    |                                        |                     |                   |                  |                |  |
|                                                                  |                                                         |                                               | 16/02/2001         | Entro il minimale                      |                     |                   | 487,54           | 12,27          |  |
|                                                                  | 1999                                                    |                                               | 17/05/1999         | Entro il minimale                      |                     |                   | 476,69           | 12,27          |  |
|                                                                  |                                                         |                                               | 16/08/1999         | Entro il minimale                      |                     |                   | 476,69           | $12,27$ =      |  |

*Esempio 1 – Verifica del flusso dei versamenti* 

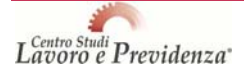

*Esempio 2 - Visualizzazione dei dati dei modelli F24* 

| Operatore Test Sede :                                                                                                    |                                                                                                    |                   |                              |                                    |                     |                  |        |                 |                     |                       | Logout |
|----------------------------------------------------------------------------------------------------|----------------------------------------------------------------------------------------------------|-------------------|------------------------------|------------------------------------|---------------------|------------------|--------|-----------------|---------------------|-----------------------|--------|
| <b>Dati Soggetto</b>                                                                                                    | Cognome:                                                                                                    |                   |                              | > Nome:<br><b>Titolare Azienda</b> |                     |                  |        | Data Nascita:   |                     | $\rightarrow$ CF:     |        |
| <b>Dall Azienda</b>                                                                                                    | <b>Matricola:</b>                                                                                                    |                   | - Tipo Soggetto: 10 Titolare |                                    | - Indirizzo Azienda |                  |        |                 |                     |                       |        |
| <b>MENU'</b><br><b>D. Scelts Doctriene</b><br>D Anageafica                                                                                                    | <b>DATI DEL MODELLO F24</b><br>1 Pagina                                                                                                    |                   |                              |                                    |                     |                  |        |                 |                     |                       |        |
| 13 Posizione Assicurativa<br><b>D</b> Estratto Conta                                                                                                    | Sede                                                                                                    | <b>Caus Contr</b> | <b>Codice INPS</b>           | Periodo dal                        | Periodo al          | <b>Imp. Euro</b> | Rata   | <b>Scadenza</b> | <b>Codice Sogg.</b> | <b>Cognome e Nome</b> | pdf    |
| <b>C</b> Versamenti                                                                                                    | 3290                                                                                                    | AF                | .                            | 01/2011                            | 12/2011             | 741,45           | 4ªRATA | 16/02/2012      | 10                  |                       | 莉      |
| <b>DOati del medello 124</b><br><b>U Estratto Debitorio</b>                                                                                                    | 3290                                                                                                    | AP                |                              | 01/2011                            | 12/2011             |                  | SALDO  | 31/05/2012      | 10                  |                       | 府      |
| <b>D'Augist Renast</b><br><b>D</b> Estratto Conta Artigiani e<br><b>Commercianti</b><br>El utilita"<br><b>D</b> Debughe Bicenter<br><b>D</b> Deleghe Rilasciate<br>D Indicazione Bolegardo<br>D. Indications Oslongate<br><b>D</b> Calculo Codeline<br>17 Help-Contatti | Sedi:<br>Per un corretto e tempestivo accredito dei contributi, effettuare il pagamento riportando sul modello F24 sezione INPS i dati indicati nella ripa della data in scadenza: CODICE SEDE, CAUSALE CONTRIBUTO, CODICE INPS,<br>PERIODO DI RIFERIMENTO, IMPORTO.<br>Note:<br>. Gli importi del 1º e del 2º acconto(relativi alle sole causali AP e CP) sono pan al 50% dell'importo complessivo dovuto in base al reddito prodotto nell'anno precedente a quello di riferimento del contributo.<br>. L'importo del saldo (relativo alle sole causali AP e CP) è pari all'importo complessivo calcolato in base al reddito prodotto nell'anno di riferimento del contributo meno l'importo dei due accordi.<br>. Gli importi del 1º e del 2º versamento (relativi alle sole causali APP e CPP) sono pari al 50% dell'importo complessivo dovuto in base al reddito prodotto nell'anno di riferimento del contributo in quanto già dichiarato<br>Fisco.<br>. Per le emissioni di novembre e febbraio gli acconti e/o i versamenti devono essere effettuati in un' unica soluzione. |                   |                              |                                    |                     |                  |        |                 |                     |                       |        |

*Esempio 3 – Verifica situazione debitoria* 

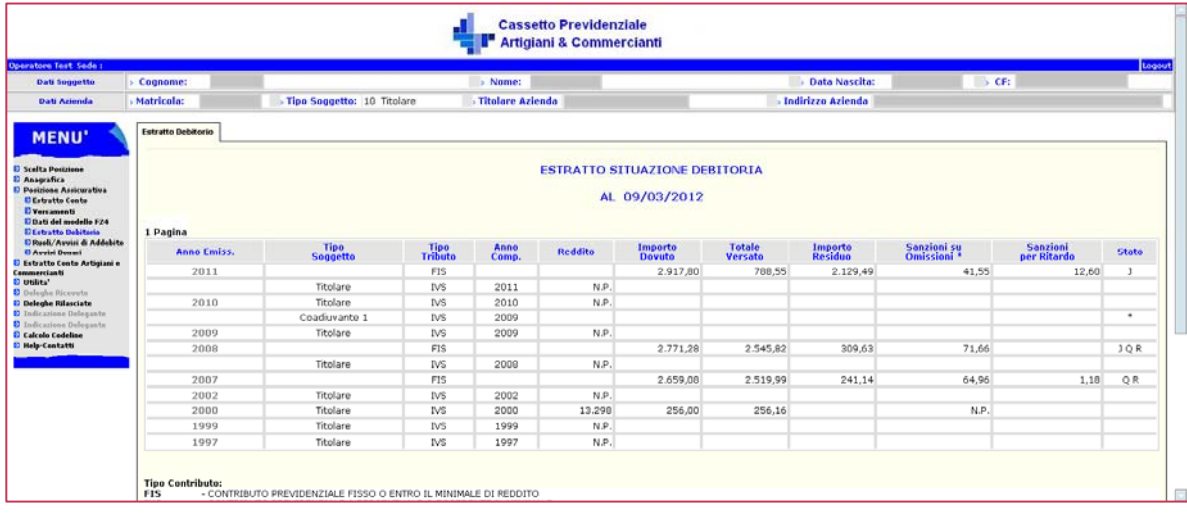

### **Situazione deleghe aziende con dipendenti**

Il meccanismo di inserimento esplicito della delega per la gestione della posizione previdenziale delle aziende con dipendenti è stato attivato dall'Inps con la circolare n.28/11. In base alle regole illustrate, titolari e legali rappresentanti sono legittimati in quanto tali, senza bisogno di alcuna autorizzazione però debbono figurare con il loro ruolo all'interno dell'anagrafica aziendale, altrimenti non possono operare all'interno del sistema telematico dell'Inps per conto dell'azienda di cui sono titolari o rappresentanti. Essi possono delegare un proprio dipendente (mediante le cd "subdeleghe") ad operare con l'Inps.

Sono state poi individuate le figure, ai sensi della L. n.12/79 che sulla base di una delega esplicita ed in relazione al loro ruolo professionale possono curare gli adempimenti previdenziali e contributivi nei confronti dell'Inps in nome e per conto dell'azienda. Questi ultimi possono delegare i propri dipendenti ad operare nei confronti dell'Inps, mediante il meccanismo delle subdeleghe.

Anche le associazioni di categoria, previa richiesta alla direzione generale dell'Inps possono essere profilate e dunque autorizzate alla gestione della posizione previdenziale delle aziende. Inoltre sono state previste delle funzionalità particolari per i gruppi di impresa e per i consorzi di cooperative.

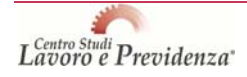

### **Deleghe per aziende con dipendenti nell'ambito dei gruppi di imprese**

Con il messaggio n.24253 del 20 dicembre 2011, l'Inps ha reso operativa la funzionalità dell'applicazione "Gestione Deleghe" per la gestione dei gruppi aziendali. Come è noto, infatti, i gruppi di impresa (individuati ai sensi dell'art.2359 del c.c. e del D.Lgs. n.74 del 2 aprile 2002) possono delegare lo svolgimento degli adempimenti nei confronti dell'Inps alla società capogruppo o ad altra società del medesimo gruppo.

Il soggetto abilitato ad operare per conto della società delegante dovrà accedere alla funzionalità di "Delega a Dipendente", selezionando l'opzione "Delega ad azienda del gruppo". Nella prima sezione sarà necessario specificare la matricola della propria società, mentre nella sezione "Dati Azienda del gruppo" si dovranno specificare i dati dell'azienda che si intende delegare ad operare. Alla pressione del tasto "Verifica" sarà controllata l'associazione tra ogni matricola ed i CF inseriti. Attraverso il tasto "Conferma" si procederà con l'acquisizione della delega in stato "Da Attivare" (la delega sarà attiva solo a seguito dell'accettazione da parte dell'azienda Delegata).

**Perché la procedura operi correttamente è necessario che la società delegata abbia preventivamente attivato la delega a proprio dipendente prima di accettare le deleghe ricevute dalle aziende del gruppo**. Tale azione è possibile tramite la funzionalità di "Delega a Dipendente" nella quale è necessario selezionare in questo caso l'opzione "Delega a proprio dipendente". Nella prima sezione dovranno essere specificati i dati anagrafici del proprio dipendente ed alla pressione del tasto Verifica sarà controllata l'associazione tra il dipendente e la matricola aziendale relativa al titolare/Rappresentante Legale. Il giorno successivo all'inserimento della delega sarà possibile procedere con l'attivazione della stessa.

Attraverso la sezione di "Ricerca/Visualizza Dettagli Delega" sarà mostrato un messaggio di avviso che notificherà all'utente collegato la presenza di eventuali "Deleghe da aziende del gruppo" che necessitano di attivazione.

Tale operazione di attivazione sarà possibile attraverso la pressione del pulsante "Attiva" posto in corrispondenza di ogni delega (tale pulsante sarà disponibile solo in presenza di deleghe a proprio dipendente già attivate).

### **Deleghe per la gestione di consorzi di società cooperative**

Sempre il messaggio n.24253/11 ha annunciato il rilascio la funzionalità relativa alle deleghe a consorzi di società cooperative che possono svolgere gli adempimenti nei confronti dell'Inps per conto delle società consorziate o delegarne l'esecuzione a una società consorziata. Le istruzioni per l'attivazione sono analoghe a quelle relative ai gruppi di imprese.

### **Problematiche relative alla gestione deleghe aziende con dipendenti**

#### *COSA OCCORRE PER OPERARE IN NOME E PER CONTO DI UN DATORE DI LAVORO*

- $\checkmark$ nel caso dei titolari o legali rappresentanti, occorre essere associati all'anagrafica dell'azienda, ad opera della sede Inps;
- nel caso di intermediari autorizzati (consulenti o associazioni), aver acquisito apposita delega da parte del datore di lavoro, secondo le modalità di cui alla circolare n.28/11;
- nel caso di dipendente di un intermediario, essere stato sub-delegato, nell'ambito della procedura di gestione deleghe, da un intermediario che abbia acquisito una apposita delega da parte del datore di lavoro, secondo le modalità di cui alla circolare n.28/11;
- nel caso di dipendente di un datore di lavoro, essere stato delegato, nell'ambito della procedura di gestione deleghe, dal titolare o legale.

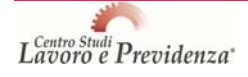

### *QUALE MODULO UTILIZZARE PER RICHIEDERE IL PIN*

La tavola sinottica dei moduli da utilizzare e della classe utente del Pin da rilasciare in funzione della categoria di soggetti richiedenti è la seguente:

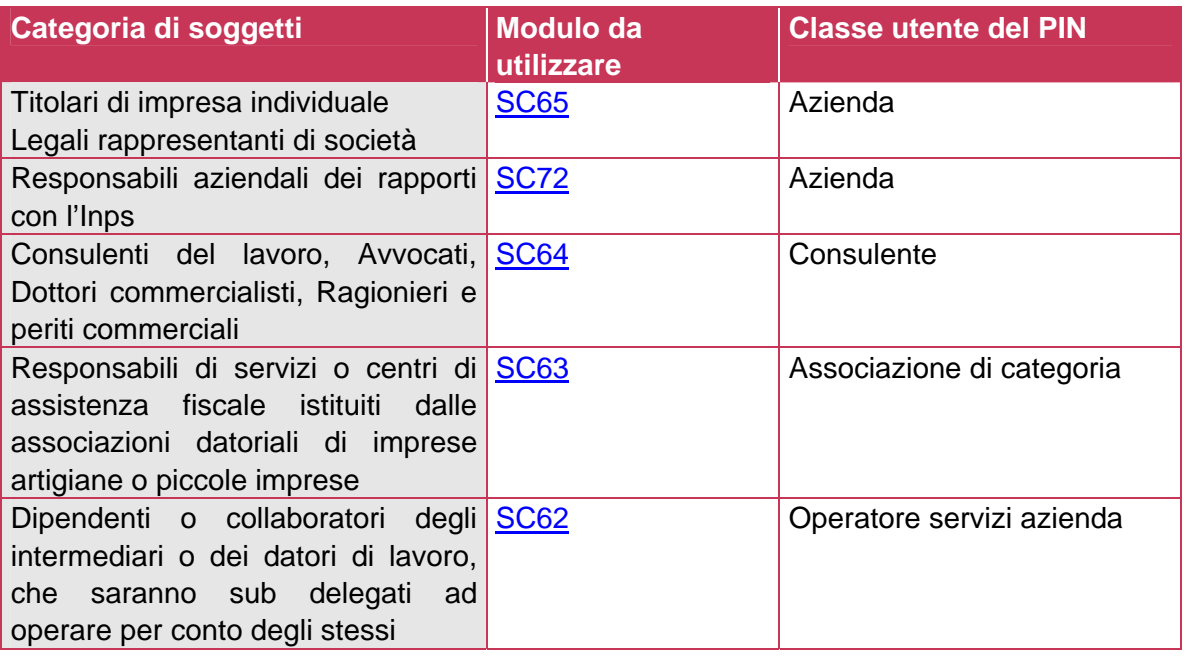

### UTENTE CHE ENTRA NELL'AREA RISERVATA CON IL PROPRIO PIN E CHE NON VEDE *L'OPZIONE DELEGHE*

Potrebbe dipendere dal tipo di PIN di cui è in possesso. Il PIN "cittadino on line" (quello richiesto cioè direttamente sul sito inte[rnet www.inps.it](http://www.inps.it/portale/default.aspx?) dal soggetto) non prevede che l'utente tratti la materia previdenziale per aziende con dipendenti, quindi nei servizi attivati automaticamente non è presente la "Gestione deleghe". Occorrerà in questo caso rivolgersi alla sede Inps di riferimento.

Nel caso di delegati di artigiani e commercianti, il messaggio n.18543/12 ha precisato soltanto che il soggetto dovrà possedere un PIN dispositivo.

### *UTENTE CHE ACCEDE ALL'OPZIONE "GESTIONE DELEGHE" MA COMPARE IL MESSAGGIO "UTENTE NON ABILITATO"*

Il soggetto non viene riconosciuto come figura che ha titolo a trattare la materia previdenziale (L. n.12/79, circolare Inps n.28/11). Il messaggio di errore significa che il codice fiscale abbinato al PIN utilizzato per l'accesso al sito Inps non è presente nell'elenco degli utenti censiti. I dati inviati dagli albi nazionali di commercialisti e consulenti del lavoro potrebbero essere difformi, oppure potrebbe trattarsi di un nuovo iscritto e che l'Albo non abbia ancora comunicato all'Inps i dati.

In questo caso, se si tratta di un consulente del lavoro, questi dovrà contattare il proprio Ordine nazionale e richiedere che venga aggiornata la posizione comunicata all'Inps oppure se si tratta di un nuovo iscritto che venga comunicata la nuova iscrizione.

Se si tratta invece di un Commercialista, questi dovrà rivolgersi al proprio Ordine provinciale. Nel caso il problema si manifesti nei confronti di un responsabile di Associazione di Categoria, questi dovrà rivolgersi al proprio ufficio centrale.

Se il problema si manifesta invece nei confronti di un Avvocato, lo stesso dovrà inviare i documenti necessari alla Direzione Centrale Inps come indicato nel messaggio n.18367/11.

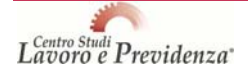

 $\rightarrow$ *UTENTE CHE RICEVE UN MESSAGGIO DI ALERT DAL SOFTWARE DI CONTROLLO CHE EVIDENZIA CHE NEL FLUSSO SONO PRESENTI POSIZIONI CONTRIBUTIVE (MATRICOLE) PER LE QUALI NON È ATTIVA LA DELEGA ESPLICITA*

In questo caso significa che ad esempio il consulente del lavoro sta trasmettendo un flusso Uniemens per una o più aziende per le quali non ha ancora portato a compimento il procedimento di inserimento e validazione della delega. Al momento questo avviso non inibisce al consulente l'invio del flusso, ma in futuro non sarà più possibile trasmettere nulla senza aver acquisito e validato la delega esplicita, per cui è opportuno tenere aggiornato l'archivio delle deleghe.

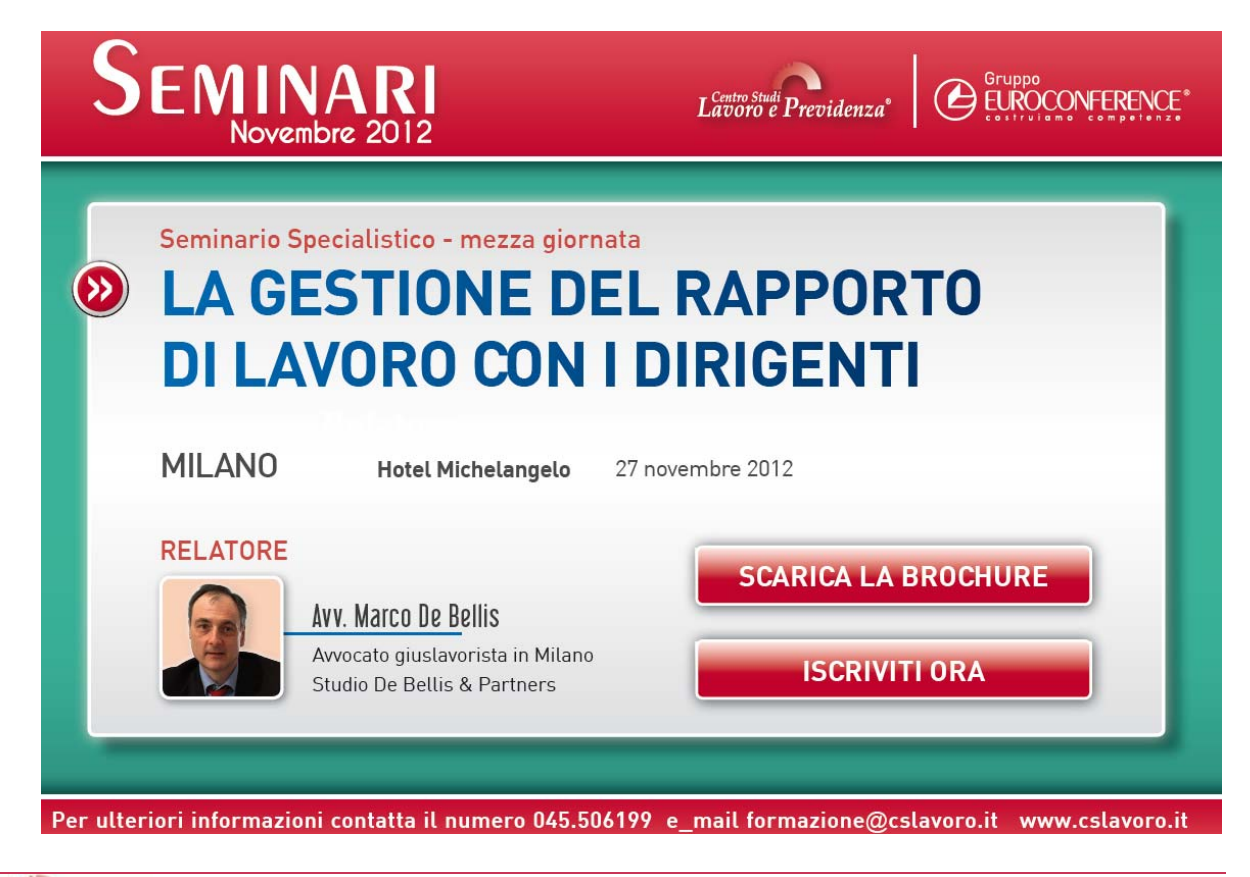

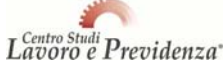